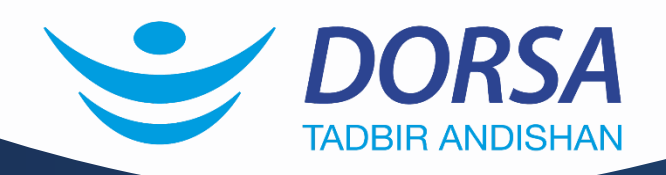

**نحوه به روز رسانی**   $\div$ **دستگاه های TVT ازطریقپورتUSB**

 $\div$ 

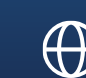

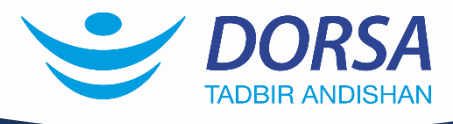

برای رفع برخی مشکالت و بهبود عملکرد و اضافه شدن امکانات و قابلیت های جدید نرم افزاری، دستگاه ها و دوربین ها )فقط دوربین هایIP ) نیاز به ارتقاء دارند. در اینجا نحوه بروز رسانی دستگاهها از طریق پورت USB را به شما آموزش می دهیم.

## مراحل به روز رسانی )Upgrade )دستگاه های TVT

- 1. ابتدا فایل بروز رسانی را از طریق سایت درسا به نشانی dorsaco.net دریافت کنید.
- .2 اگر فایل فشرده شده بود باید آن را از حالت فشرده خارج کنید. )دقت کنید که پسوند فایل های بروز رسانی bin می باشد و اگر پسوند فایل شما rar، zip و یا غیره باشد باید آن را از حالت فشرده خارج کنید.(
	- .3 پس انجام مراحل باال، فایل با فرمت bin را به حافظه USB )Drive Flash )منتقل کرده و آن را به پورت USB دستگاه متصل کنید.
		- .4 دستگاه را روشن کرده و بعد از وارد کردن user و password از منوی دستگاه گزینه Setting را انتخاب نمایید.

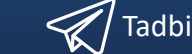

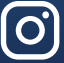

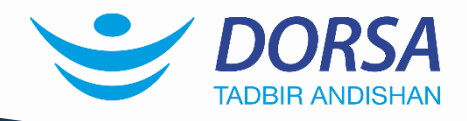

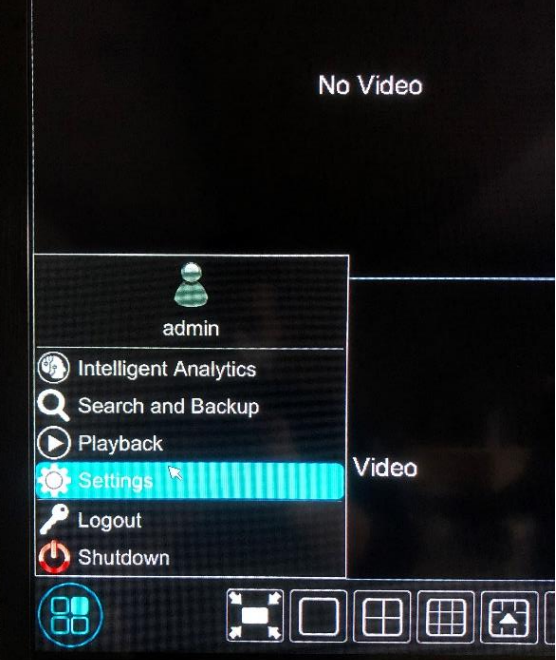

.5 از منوی ایجاد شده وارد گزینه system شوید.

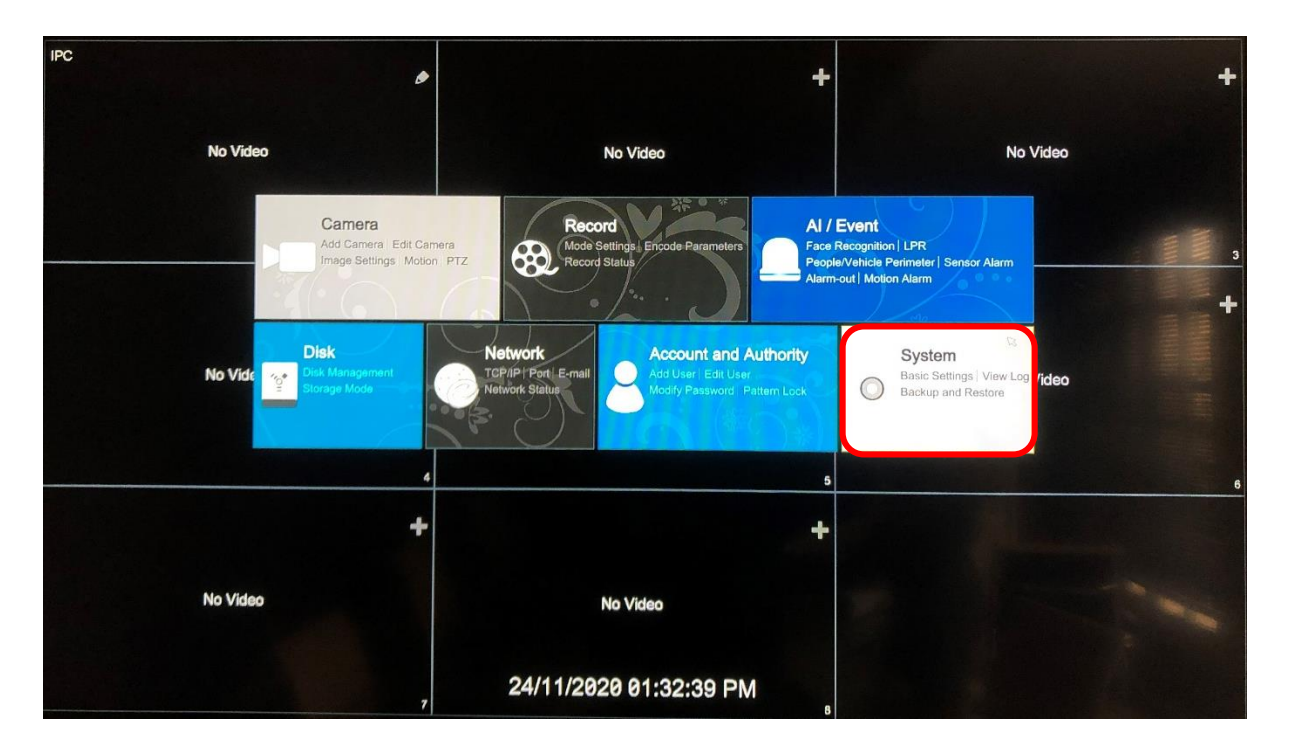

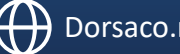

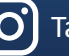

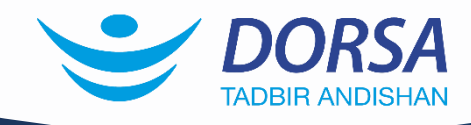

## .6 در زیر گروه maintenance گزینه upgrade را انتخاب نمایید.

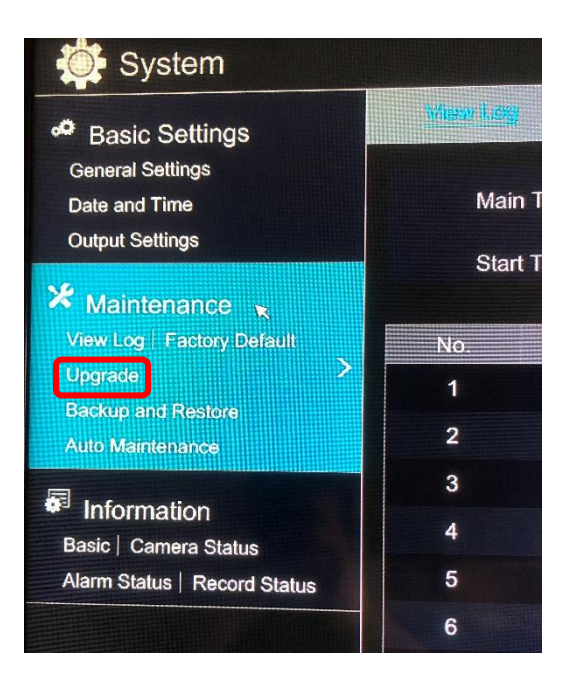

.7 فایل مورد نظر را از داخل فلش مموری انتخاب کرده و بر روی گزینه ی Upgrade کلیک کنید، به روز رسانی توسط دستگاه انجام می شود.

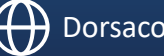

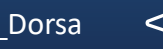